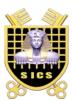

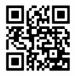

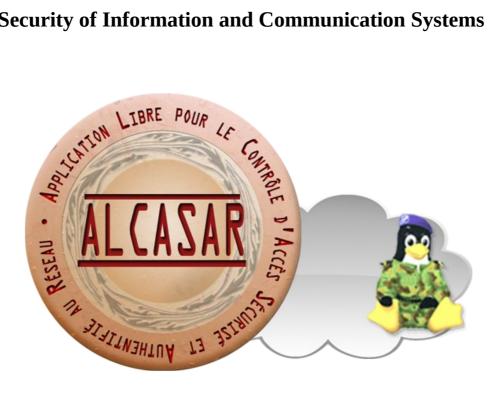

# **INSTALLATION**

## **Table of contents**

| 1. <u>Introduction</u>                          | 2 |
|-------------------------------------------------|---|
| 2. Installation.                                | 3 |
| 2.1.Hardware requirement                        | 3 |
| 2.2.Installation of the system                  |   |
| 2.3.Installation of ALCASAR                     |   |
| 3.Stop, uninstall, re-install or update ALCASAR | 9 |
| 4. Preparation of an off-line installation      | 9 |
| <u> </u>                                        |   |
| 5. <u>ALCASAR settings sheet</u>                | 9 |

| Project : ALCASAR                                                                                     | Author : Rexy with support of "Alcasar team". Thanks to translators. |
|----------------------------------------------------------------------------------------------------|----------------------------------------------------------------------|
| Object : Installation                                                                                 | Version : 2.9.2                                                      |
| Keywords : captive portal, Network Access Control (NAC), accountability, traceability, authentication | Date : 2016, January                                                 |

## 1. Introduction

This document describes the installation procedure of the ALCASAR portal. It is supplemented with three other documents : the presentation document, the operating instructions document and the technical document.

If you already have a working version of ALCASAR and you want to upgrade it, please refer to the operating instructions document (chapter « update »).

ALCASAR can be installed on a standard computer with two Ethernet network cards. The first one (eth0) is connected to the Internet Service Provider's equipment. The second one (eth1) is connected to the switch used to service the network consultation computers.

By default, the IP address of this second network card is : 192.168.182.1/24. This allows to have a class C network (254 equipments). This network addressing plan can be modified during the installation stage. For all equipment of consultation network, ALCASAR is the DHCP server, the DNS server, the network time server and the default router (gateway). **Thus, on this network, there must be no other DHCP server and gateway** (check your wifi access points).

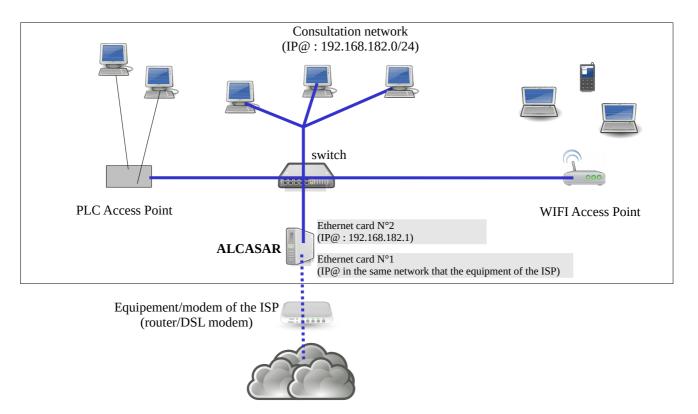

Example with default class C network (254 equipments)

- IP address of ALCASAR : 192.168.182.1/24
- Maximum number of equipment on the consultation network : 253
- Network settings of equipment :
  - available IP addresses : from 192.168.182.2 to 192.168.182.254 (static or dynamic)
  - subnet mask : 255.255.255.0
  - IP address of the DNS server and of the default gateway : 192.168.182.1 (IP address of ALCASAR)
  - DNS suffix for equipment with static IP address : "localdomain"

#### Example with a class B network (65534 equipments)

- IP address of ALCASAR : 172.16.0.1/16
- Maximum number of equipment on the consultation network : 65533
- Network settings of equipment :
  - available IP addresses : from 172.16.0.2 to 172.16.255.254 (static or dynamic)
    - subnet mask : 255.255.0.0
    - IP address of the DNS server and of the default gateway : 172.16.0.1 (IP address of ALCASAR)
    - DNS suffix for equipment with static IP address : "localdomain"

Even if it is possible to define a class A network, you shouldn't do it because the embedded DHCP server will have to manage over than 16 millions of IP addresses. The management of such volume of addresses would spend too much memory.

## 2. Installation

The installation of the portal consists of two steps. The first one is the installation of a minimalist Linux operating system based on Mageia 4.1. The second step installs and configures all the components of ALCASAR.

#### 2.1. <u>Hardware requirement</u>

ALCASAR only requires one standard desktop computer with two network cards and a hard drive with a capacity of at least 100 Go in order to be able to store logs related to connections tracing. ALCASAR includes several optional filtering systems (network protocols, URL, IP addresses, domain names and antimalware). If you decide to enable these filtering systems, it is recommended to install at least 8GB of RAM in order to ensure an acceptable processing speed (ALCASAR loves the RAM ;-) )

<u>In case of using a Virtual Machine (VM)</u> : be sure that the size of the hard drive isn't less than 25G.

#### 2.2. <u>Installation of the system</u>

The installation procedure of the operating system is the following (estimated time : 6') :

- get the Mageia 4.1 ISO image file in double architectures (32 and 64 bits) : « mageia-4.1-dual-DVD.iso » (1 GB). This ISO image is available on ALCASAR website as well as on several <u>mirror sites</u> <u>of Mageia</u>. For example :
- http://www.mirrorservice.org/sites/mageia.org/pub/mageia/iso/4.1/
- <u>http://distrib-coffee.ipsl.jussieu.fr/pub/linux/Mageia/iso/4.1/</u>
- burn this ISO image file on a DVDROM or create a bootable USB flash drive<sup>1</sup>. You can also use a external USB disk which simulate a bootable device (ex : zalman zm-ve300 or 400).
- configure the BIOS settings to unset the "Secure Boot" option, to set the date and time and to enable booting from the CD or USB flash drive. At the end of the installation, configure, once again, the BIOS settings to only boot from the hard drive ;
- insert the CD-ROM or the USB flash drive, reboot the computer and follow the instructions bellow :

| Screen display                                                                                                    | Comments                                                                                                    | Actions to achieve         |
|----------------------------------------------------------------------------------------------------|----------------------------------------------------------------------------------------------------|----------------------------|
| Boot from Hard Disk         Marcel Marcel Disk         Marcel Marcel Disk         Marcel Marcel Disk         Marcel Marcel Disk         Marcel Marcel Disk         Marcel Marcel Disk         Marcel Marcel Disk         Marcel Marcel Disk         Marcel Marcel Disk         Marcel Marcel Disk         Marcel Marcel Disk         Marcel Disk         Marcel Disk <t< td=""><td>After starting the computer, this screen is displayed.<br/>* If the graphical mode doesn't work, you have to configure the BIOS settings to allocate more than 2MB of shared memory for the graphics card.</td><td>Select "Install Mageia 4".</td></t<> | After starting the computer, this screen is displayed.<br>* If the graphical mode doesn't work, you have to configure the BIOS settings to allocate more than 2MB of shared memory for the graphics card. | Select "Install Mageia 4". |
| PLEASE CHOOSE A LANGUAGE TO USE       P Aria       P Arica       Corpe       America       America       English (British)       English (Gritish)       English (Gritish)       English (Gritish)       English (Gritish)       English (Gritish)       English (Gritish)       English (Gritish)       English (Gritish)       Esperanto       Esperanto       Français       Kataallisut       Português do Brasil       Runa Simi       [] Help                                                                                                    |                                                                                                    | Select your language.      |

<sup>1</sup> Two solutions are used to create a bootable USB flash drive :

<sup>•</sup> in graphical mode you can use "usbdumper" (Windows) or "isodumper" (Linux)

in console mode on Linux, plug the USB flash drive and get the name of the device with the "*fdisk -l*" command (an USB flash drive is usually "/dev/sdb" or "/dev/sdc"). Run the command : "*dd if=<name\_of\_ISO\_image> of=<name\_of\_usb\_drive> bs=1M*".

| Screen display                                                                                                    | Comments                                                                                                    | Actions to achieve                                                                                                    |
|----------------------------------------------------------------------------------------------------|----------------------------------------------------------------------------------------------------|----------------------------------------------------------------------------------------------------|
| UCENSE AGREEMENT Introduction The operating system and the different components available in the Magaia distribution shall be called the "Software Products" hereafter. The Software and documentation related to the operating system and the different components of the Magaia distribution, and any application. Interpret the Magaia distribution, and any application of the Magaia distribution of the Magaia distribution of the M                                                                                                    |                                                                                                    | Accept the license agreement.                                                                                                    |
| Accept     Refuse     Refuse     Quit     Next                                                                                                    |                                                                                                    | <u>Info</u> : this license agreement explains that the installed software are free (GPL).                                                                                                    |
| KEYBOARD         Please choose your keyboard layout         Dvorak (US)         ISO9995-3 (US keyboard with 3 levels per key)         Starboard         US keyboard (international)         Description                                                                                                    |                                                                                                    | Choose your keyboard layout.                                                                                                    |
| PARTITIONING       Here is the content of your disk drive     ATA VBOX HARDDISK (8GB)       The praix Partitioning wizard found the following solutions:     Other       Use existing partitions     Erase and use entire disk       ©     Custom disk partitioning                                                                                                    | The hard disk partitioning will be adapted to the needs of ALCASAR (see next step).                                                                                                    | Select "Custom disk partitioning".                                                                                                    |
| PARTITIONING<br>Click on a partition, choose a filesystem type then choose an action<br>sda<br>Create<br>Create<br>Creat | After removing all the partitions, create the<br>following 5 partitions :<br>• /: 4 GB<br>• swap : keep the default size<br>• /tmp : 4 GB<br>• /home : 4 GB<br>• /var : the rest of the hard drive (! size bigger<br>than 10G even on a virtual machine). | Click on "Clear all".<br>Then click on the area of the disk (sda) to<br>create each new partition.<br><u>Info:</u> except the partition of swap, all the filesystem<br>(FS) type are "Journalized FS : ext4". |
| Créer une houvelle partition<br>Taile en Mis : 4000<br>Type du système de fichiers : Journaised FS: ext4<br>Point de montage : //<br>Chiffrer une partition<br>Clé de chiffrervert<br>Clé de chiffrervert<br>Clé de chiffrervert                                                                                                    | At the end of this operation, and depending<br>on the size of your hard drive, the<br>partitioning should look like this :<br>sda<br>/ 3.9Gio // 2.9Gio // 10Gio<br>Ext4 XFS Swap Windows Autre Vide                                                      | <ul> <li>Create the root partition (/). Choose its size (4 Go) and its filesystem (ext4). Repeat this step for all the partitions.</li> <li>Once the partitioning completed, click on "Done".</li> </ul>      |
| MEDIA SELECTION The following media have been found and will be used during install: Core Release, Nonfree Release. Do you have a supplementary installation medium to configure? None CD-ROM Oktwork (ITTP) Network (ITTP) Network (ITFP) Network (INFS)                                                                                                    | For ALCASAR, it does not need any other media                                                                                                    | Select "None" then click "Next"                                                                                                    |
| MEDIA SELECTION<br>Here you can enable more media if you want.<br>Some hardware on your machine needs some non free firmwares in order for the free<br>software drivers to work.<br>You should enable "Nonfree Release"<br>Core Release<br>Nonfree Release                                                                                                    |                                                                                                    | Leave the "Nonfree Release" media<br>enabled then click "Next"                                                                                                    |

| Screen display                                                                                                    | Comments                                                                                                    | Actions to achieve                                                                                                    |
|----------------------------------------------------------------------------------------------------|----------------------------------------------------------------------------------------------------|----------------------------------------------------------------------------------------------------|
| PACKAGE OROUP SELECTION  Winkstation Configuration Configuration Configuration Console Tools Documentation  Frewall/flower  Frewall/flower  Individual package selection Titial size: 412 / 1753 MB  Help Inselect All Next                                                                                                    | Package group selection : ALCASAR only requires a very minimal install.                                                                                                    | Select "Unselect All" then click "Next".<br><u>Info</u> : On Linux, a package is an archive file<br>containing all the components of a software (binary<br>files, help files, configuration files, etc.).                                                                                                    |
| TYPE OF INSTALL         With x         Install suggested packages         With basic documentation (recommended!)         Truly minimal install (especially no urpmi)                                                                                                    |                                                                                                    | Select only "Install suggested packages",<br>then click "Next".<br>The copy of the packages is launched.<br>Estimated time : 2'                                                                                                    |
| USER MANAGEMENT    Set administrator (root) password  Password  Password (again)  Enter a user  Icon Real name sysadmin Login name sysadmin Password Password (again)                                                                                                    |                                                                                                    | Assign a password to the "root" account,<br>then, create the "sysadmin" account and<br>assign it a password.                                                                                                    |
| SUMMARY User management Configure Services - 11 activated for 13 registered Hardware Hardware Keyboard - French Configure Graphical interface - not configure Configure Network & Internet Network & Internet Network & Internet Security Firewall - activated Configure                                                                                                    | Configuration of Internet access                                                                                                    | Click on "Configure" in "Network-<br>ethernet" in the "Network & Internet"<br>section.                                                                                                    |
| NETWORK & INTERNET CONFIGURATION<br>Choose the connection you want to configure<br>Wred (Ethernet)<br>Cable modern<br>DSL<br>ISDN<br>Wreless (W-F)<br>GPRS/Edge/3G<br>Bluetooth Dial Up Networking<br>Analog telephone modern (POTS)                                                                                                    |                                                                                                    | Select the type of Internet connection. In<br>the case of use of an ISP broadband<br>modem, choose "Wired (Ethernet)".                                                                                                    |
| NETWORK & INTERNET CONFIGURATION           Ethernet           Select the network interface to configure:           enp0s8: Intel Corporation 82540EM Gigabit Ethernet Controller           enp0s3: Intel Corporation 82540EM Gigabit Ethernet Controller                                                                                                    | For the moment, only the interface<br>connected to the broadband modem of the<br>ISP will be configured. The second<br>interface, connected to the consultation<br>network, will be configured later, during<br>the installation of ALCASAR.                                                          | Select the interface to configure.<br><u>Tips</u> : Choose the interface with the smallest index.<br><u>Write the name of this interface on a paper.</u><br><u>Info</u> : the names of interfaces are linked with the<br>physical architecture of your PC. They could differ of<br>the printscreen.                                                                                                    |
| NETWORK & INTERNET CONFIGURATION         Ethernet         Please select your connection protocol.         If you do not know it, keep the preselected protocol.         Automatic IP (BOOTP/DHCP)            Manual configuration          NETWORK & INTERNET CONFIGURATION          Ethernet         IP address       192.168.0.100         Netmask       255.255.255.0         Gateway       192.168.0.254         DNS server 1       208.67.222.222         DNS server 2       208.67.220.220         Host name | <ul> <li>Example :</li> <li>IP address : this address must be in the same subnet as the address of the broadband modem.</li> <li>Netmask : 255.255.0</li> <li>Gateway : This is the address of the broadband modem</li> <li>DNS 1 and DNS 2 :*</li> <li>Host name : Leave this field blank</li> </ul> | Select "Manual configuration"         Info: While it is possible to let this interface in "bootp/dhcp" mode, we recommended to configure it manually in static mode.         Enter the parameters of this interface         * Enter the IP addresses of the DNS servers provided by your ISP. You can also use other DNS servers. Examples:         • Free project "OpenNic" (see the web site to know the closest servers for you)         • project "OpenDNS" (DNS1=208.67.222.222, DNS2=208.67.220.220)         • google (DNS1=8.8.8, DNS2=8.8.4.4). |

| Screen display                                                                                                    | Comments                                                             | Actions to achieve                                                                                                    |
|----------------------------------------------------------------------------------------------------|----------------------------------------------------------------------|----------------------------------------------------------------------------------------------------|
| NETWORK & INTERNET CONFIGURATION         Ethernet         Connection control         Allow users to manage the connection         ✓ Start the connection at boot         Enable traffic accounting         Allow interface to be controlled by Network Manager         Automatic                                                                                                    |                                                                      | Select only "Start the connection at boot"                                                                                   |
| NETWORK & INTERNET CONFIGURATION     Do you want to start the connection now?     Yes     No                                                                                                    | It is not necessary to start the connection now.                     | Select "No"                                                                                                    |
| NETWORK & INTERNET CONFIGURATION                                                                                                    |                                                                      | Click on "Finish"                                                                                                    |
| SUMMARY User management Configure Services - 11 activated for 13 registered Configure + Hardware Keyboard - French Configure Oraphical interface - not configures Oraphical interface - not configures Oraphical interface - not configures Network & Internet Network - network:connection::ethernet Provise - not configure • Security Firewall - activated Configure • Help Network                                                                                                    |                                                                      | Click on "Next"                                                                                                    |
| MISES A JOUR<br>Vous avez maintenant la possibilité de télécharger les paquetages mis à jour<br>depuis la sortie de cette distribution. Il peut y avoir des correctifs de sécurité ou<br>des résolutions d'anomalies.<br>Vous devez avoir une connexion internet pour les télécharger.<br>Southaites-vous installer les mises à jour ?<br>Out<br>@ Dui                                                                                                    | Security updates will be managed during the installation of ALCASAR. | Select "No" and click on "Next"                                                                                              |
| CONCENTUATIONS Comparison in training the second second se | The installation is finished                                         | Click on "Reboot"<br>Remove the CDROM or the USB flash<br>drive<br>Reconfigure the BIOS to boot only from<br>the hard drive. |

## 2.3. Installation of ALCASAR

#### Configuration of the network cards

| Screen display                                                                                                    | Comments                                                               | Actions to achieve                                                                                                    |
|----------------------------------------------------------------------------------------------------|------------------------------------------------------------------------|----------------------------------------------------------------------------------------------------|
| Mageia release 4 (Official) for x86_64<br>Kernel 3.12.8-desktop-2.mga4 on a x86_64 / tty2<br>localhost login: root<br>Password: _ | Disconnect the cables of the two network<br>cards.<br>Log in as root   |                                                                                                    |
|                                                                                                    | Run the blinking of the LED of the network card configured previously. | ethtool -p enp0s3<br>On this blinking interface, connect the<br>cable linked to the ISP broadband modem<br>(Internet access).                                                                                                 |
|                                                                                                    | Stop the blinking                                                      | <ctrl> + c Info: replace "enp0s3" with the name of the network card you've configured previously (see Page 5). The commands « ifconfig » or « ip link » display the name of all the network card connected in your PC.</ctrl> |

| Screen display                                                                                                    | Comments                                                                                               | Actions to achieve                                                                                                    |
|----------------------------------------------------------------------------------------------------|----------------------------------------------------------------------------------------------------|----------------------------------------------------------------------------------------------------|
| Link detected: yes                                                                                                    | Verify that the link is up on this interface.                                                          | watch ethtool enp0s3<br>Info: the last line display the link state (Link detected<br>$\langle yes/no \rangle$ )<br>Wait until the link is up. Otherwise, plug<br>the cable into the other network card.<br>When the link is detected, stop the<br>command with the $\langle Ctrl \rangle + c$ keys |
|                                                                                                    | Do the same operation with the second card (eth1) and the cable connected to the consultation network. | watch ethtool xxxxxx<br>Info: On the consultation network's side, connect a<br>network equipment (Ethernet or PLC switch, WIFI<br>AP, etc) to ensure a permanent network link even if<br>all consultation stations are off.                                                                        |
| <pre>[root@localhost -]# ping -c3 www.google.fr<br/>PING www.google.fr (216.58.211.99) 56(84) bytes of data.<br/>64 bytes from par03s15-in-f99.le100.net (216.58.211.99): icmp_s<br/>64 bytes from par03s15-in-f99.le100.net (216.58.211.99): icmp_s<br/>64 bytes from par03s15-in-f99.le100.net (216.58.211.99): icmp_s<br/> www.google.fr ping statistics<br/>3 packets transmitted, 3 received, 0% packet loss, time 2003ms<br/>rtt min/avg/max/mdev_= 28.971/29.766/30.546/0.658 ms</pre> | Test your Internet connectivity                                                                        | ping -c3 www.google.com                                                                                                    |

#### Download the installation file

This file is an archive file named : alcasar-x.y.tar.gz ('x.y' means the version number you want). You can download it in two different ways (USB flash drive or FTP) :

• <u>via an USB flash drive</u>: Download the latest version on the ALCASAR website and copy it on an USB flash drive. Then, use the following procedure to copy it on ALCASAR computer :

| Screen display                                                                                                    | Comments                                                                                                    | Actions to achieve                                                                                                    |
|----------------------------------------------------------------------------------------------------|----------------------------------------------------------------------------------------------------|----------------------------------------------------------------------------------------------------|
| [root@localhost -]# fdisk -1<br>Disque /dev/sda: 80.0 60, 80032030912 octets<br>255 heads, 50 sectors/ruck, 9730 cylinders<br>built = ocylindres of 10005<br>2014 10411347: 007300176<br>Periphersque Asorce Bobut 71 10424400 7 7 µ#67Ath59<br>/dev/sdas 1276 0500 10241400 7 µ#67Ath59<br>/dev/sdas 1276 0500 10241400 7 µ#67Ath59<br>/dev/sdas 1276 2550 10241400 7 µ#67Ath59<br>/dev/sdas 1276 2550 10241400 7 µ#67Ath59<br>/dev/sdas 2250 10241400 7 µ#67Ath59<br>/dev/sdas 2250 10241400 7 µ#67Ath59<br>/dev/sdas 2250 10241400 7 µ#67Ath59<br>/dev/sdas 2250 10241400 7 µ#67Ath59<br>/dev/sdas 2250 10241400 7 µ#67Ath59<br>/dev/sdas 20012 0000 0000 1000 0000 0000 0000 00 | Insert the USB flash drive.<br>Display informations on mass media<br>storage to get the name of your USB flash<br>drive. In this example, "/dev/sdb1" is a<br>1GB USB flash drive.                   | <b>fdisk -l</b><br>Info : You also can display the system log to get this<br>name (journalctrl -f).                                                                                        |
| [root@localhost ~]# mkdir /media/usb<br>[root@localhost ~]# mount /dev/sdbl /media/usb/<br>[root@localhost ~]# cp /media/usb/alcasar-* .<br>[root@localhost ~]# umount /media/usb/                                                                                                    | <ul> <li>Create a directory and mount the USB flash drive on it.</li> <li>Copy the archive of ALCASAR to the directory "/root".</li> <li>Unmount the USB flash drive.</li> <li>Unplug it.</li> </ul> | mkdir -p /media/usb<br>mount /dev/sdb1 /media/usb/<br>cp /media/usb/alcasar-* /root/<br>umount /media/usb<br>Info : Replace "sdb1" with the device name retrieved<br>in the previous step. |

• via FTP : directly from the ALCASAR computer, download the archive file from the FTP server :

| Screen display                                                                                                    | Comments                                                                                                    | Actions to achieve                                                           |
|----------------------------------------------------------------------------------------------------|----------------------------------------------------------------------------------------------------|------------------------------------------------------------------------------|
| froot@localhost ']# iftp ftp.alcasar.met/pub<br>d ok, cud=/pub<br>iftp ftp.alcasar.met:/pub> dd stable<br>d ok, cud=/pub>table<br>iftp ftp.alcasar.met:/pub>table> is<br>-ru-r-r 1 root root 87551826 Oct 16 05:35 alcasar-2.8.1.tar.gz<br>-ru-r-r 1 root root 8757182 Jan 27 2014 alcasar-2.8.tar.gz<br>iftp ftp.alcasar.met:/pub>table> get alcasar-2.8.tar.gz<br>iftp ftp.alcasar.met:/pub>table> get alcasar-2.8.tar.gz<br>iftp ftp.alcasar.met:/pub>table> bge<br>iftp ftp.alcasar.met:/pub>table> bge<br>iftp ftp.alcasar.met:/pub>table> bge | <ul> <li>Connect to the FTP server with the "lftp" command</li> <li>change to the directory "stable" and list its content</li> <li>download the archive file</li> <li>quit</li> </ul> | lftp_ftp.alcasar.net/pub<br>cd_stable<br>ls<br>get_alcasar-x.y.tar.gz<br>bye |

## Installation

| Screen display                                                                                                    | Comments                                                                                                    | Actions to achieve                                                                                                    |
|----------------------------------------------------------------------------------------------------|----------------------------------------------------------------------------------------------------|----------------------------------------------------------------------------------------------------|
| Iroot@local.host ~]# sha256sum alcasar-2.7-test.tar.gz           aa6a86936664eb209b8aa7e2160fd0350094c6785de3ae27d1801d29492477ba           image: sha256:           maceser-v2.7-test           Description courte: SH4256:           maceser-v2.7-test           Envoyfe: S0 ang 203           Téléchargements: 138           Version: 2.7-test                                                                                                    | • Compute the SHA256 digital footprint of this archive and compare it with that of the website.                                                                | <i>sha256sum alcasar-x.y.tar.gz</i><br>Info : If the digital footprint doesn't match, download<br>the archive again. If the problem occurs one more<br>time, ask the developer team via the forum.                                               |
| [root@localhost ~]# tar -zxuf alcasar.1-5RC4.tar.gz _<br>[root@localhost ~]# cd alcasar-1.8a<br>[root@localhost alcasar-1.8a]# sh alcasar.sh -i                                                                                                    | <ul> <li>Uncompress and extract this archive.</li> <li>Move to the directory of ALCASAR and run the installation script.</li> </ul>                            | t <mark>ar -xvf alcasar-x.y.tar.gz</mark><br>cd alcasar-x.y<br>sh alcasar.sh -i                                                                                                    |
| ALCASAN U2.9 installation<br>Application Libre pour le Contrôle d'Accès Sécurisé et Authentifié au Réseau<br>ALCASAN est un logiciel libre<br>AucASAN est un logiciel libre<br>AucASAN est un logiciel libre<br>- La liberté d'étudier et d'adagter le logiciel à ses besoins :<br>- La liberté d'étudier et d'adagter le logiciel à ses besoins :<br>- L'obligation de faire bénéficier à la communauté les versions modifiées.<br>Aucceptez-vous les ternes de cette licence (0/n)7 : _                                                                                                    | Acceptation of the license                                                                                                    | ALCASAR is a free software (open source) developed under the GPLV3 license.                                                                                                    |
| ALCASAR V2.7 Installation<br>Application Libre pour le Contrôle d'Accès Sécurisé et Authentifié au Réseau<br>Network parameters tests : : ok                                                                                                    | The network configuration is tested.                                                                                                    |                                                                                                    |
| Installation de php-ctype-5.1.6-1ndv2007.0.1506.rpm<br>Peóparation<br>75.700 : php-ctype<br>Installation de php-tp-5.1.6-1.1ndv2007.0.1566.rpm<br>Peóparation<br>2.300 :<br>2.300 :<br>76.700 : php-ty-5.1.6-1.1ndv2007.0.1566.rpm<br>76.701 :<br>76.701 :<br>1.5.1.6-1.1ndv2007.0.1566.rpm<br>Peóparation de php-gettext-5.1.6-1ndv2007.0.1566.rpm<br>Peóparation                                                                                                    | The installation of about a hundred of<br>software (packages) is done from<br>Internet. Estimated time : 3'                                                    |                                                                                                    |
| ALCASAR V2.7 Installation<br>Application Libre pour le Contrôle d'Accès Sécurisé et Authentifié au Réseau<br>Enter the name of your organism :                                                                                                    | Enter the name of your organization (without spaces)                                                                                                    | Example : rasacla<br>Info : <u>This name is mandatory</u> . The only characters<br>allowed are : [a-z] [A-Z] [0-9] [-]                                                                                                    |
| ALCASOR U2.7 Installation<br>hyplication Libre pour le Contrôle d'Accès Sécurisé et Authentifié au Méseau<br>The default ALCASOR IP address on consultation metwork is : 125.166.182.1-24<br>De you want to use chis IF Address and this IP addressing plan (recommended) (Yrn)7 : n<br>Enter ALCASOR IP address in CIDB format (a.b.c.drxx) : 172.16.0.1/24                                                                                                    | Define the IP address of ALCASAR and<br>the network addressing plan of the<br>consultation network. You can accept the<br>default one or change it.            | Enter « Y » or « N »<br>Info : If you type "N", the script will ask you for the<br>IP address of ALCASAR and the subnet mask in<br>CIDR notation (ex: 172.16.0.1/16)                                                                             |
| ALCASAR V2.7 Installation<br>Application Libre pour le Contrôle d'Accès Sécurisé et Authentifié au Réseau<br>Define the first account allow to administrate the portal :<br>Account : _                                                                                                    | Enter the username and password for a first ALCASAR administrative account.                                                                                    | Info: This Linux account is used to administer ALCASAR from the consultation network via the graphical control center (http://alcasar). This is not a consultation user account.                                                                 |
| Application Libre pour le Contrôle Authentifié et Sécurisé et de Securise et de Securisé et de Securisé et |                                                                                                    | Once the system is restarted, connect an equipment on the consultation network and use it for log in on the portal ( <u>http://alcasar</u> ). Create the first users. Read the operating instructions carefully ("alcasar-exploitation-en.pdf"). |
| alcasar-rexy:~# alcasar-daemon.sh<br>17 services are started. All is ok<br>alcasar-rexy:~# _                                                                                                    | Once the system is restarted, you can<br>check that all needed services are really<br>started. Login on the system and run the<br>command "alcasar-daemon.sh". | If one or more services are not started, the script will attempts to start them.                                                                                                    |

## 3. Stop, uninstall, re-install or update ALCASAR

You can stop the ALCASAR computer with the power button, or with the command « *poweroff* » or via the WEB ALCASAR Control Center (ACC).

You can uninstall the portal with the command « *sh alcasar.sh --uninstall* ». This command uninstalls only ALCASAR. The operating system (Linux Mageia) is still present.

If you launch the installation again or if you launch the installation of a newer version on a running version of ALCASAR, the script will ask you if you want to perform an update.

#### 4. <u>Preparation of an off-line installation</u>

This procedure allow you to install ALCASAR in offline mode. This can be useful when you manage to install ALCASAR in a place with a lack of Internet bandwidth. In this case, it's interesting to create an archive file of all the packages (RPMS) needed. This file will be used instead of the Internet downloading. Use the following procedure :

- <u>Creation of the RPM archive file</u>: on a new PC, install "Mageia Linux" as describe in §2.2. Then, retrieve and uncompress the last ALCASAR archive. Go to the scripts directory « *cd alcasar-x.y/scripts/sbin* » and run the script « *./alcasar-rpm-download.sh* ». This script will create the RPM archive file of your PC architecture (32 or 64 bits). Retrieve this archive file on a USB key.
- <u>Offline installation :</u> after installing the system, retrieve the RPM archive file. Uncompress it and go in its directory. Install all the RPM (*urpmi –no-verify-rpm* \*). Then, follow the installation process describe in chapter §2.3.

## 5. ALCASAR settings sheet

The file « /root/ALCASAR-passwords.txt » contains passwords used internally by the different modules of ALCASAR. It contains, more particularly, the password protecting the bootloader (« GRUB »). It can be consulted via the command « *cat /root/ALCASAR-passwords.txt* ». Be careful : when you enter the GRUB password, you keyboard is map like a "qwerty" keyboard.

| Organization name :                                                                                                    |                                                                                                    |
|----------------------------------------------------------------------------------------------------|----------------------------------------------------------------------------------------------------|
| Users authentication page                                                                                                    | This page is displayed when a browser tries to access a website.                                                                        |
| <ul> <li>Portal page allowing:</li> <li>the administrator to access the control center.</li> <li>The users to <ul> <li>log them out</li> <li>change their password</li> <li>install the certificate of the Certification Authority (C.A.) in their browsers.</li> </ul> </li> </ul> | http://alcasar<br>Info : The possibilities of the ALCASAR Control Center (ACC) are<br>described in the "ALCASAR-exploitation" document. |
| Linux accounts                                                                                                    | root password :<br>sysadmin password :                                                                                                  |
| First ALCASAR WEB administrative account                                                                                                    | Login: password :                                                                                                    |
| <ul> <li>Network parameters</li> <li>IP address of the ISP's equipment (router) :</li> <li>IP address of DNS servers :</li> <li>IP address of ALCASAR (WAN/Internet side) :</li> <li>IP address of ALCASAR (LAN side) :</li> </ul>                                                  | <ul> <li><u></u></li></ul>                                                                                                    |